## **GUIDA PER IL PRIMO ACCESSO ALLA G SUITE DEL LICEO CAFIERO - studenti**

Per poter utilizzare la G Suite del Liceo Cafiero bisogna accedere con un'utenza "G Suite", non con l'utenza Gmail personale. Per fare questo si seguano le informazioni presenti in questa guida.

Visitare il sito [www.gmail.com](http://www.gmail.com/).

Qualora si abbia un account attivo (ma senza aver salvato i dati per fare l'accesso automatico) si presenterà una schermata simile a questa e bisognerà cliccare su "Utilizza un altro account":

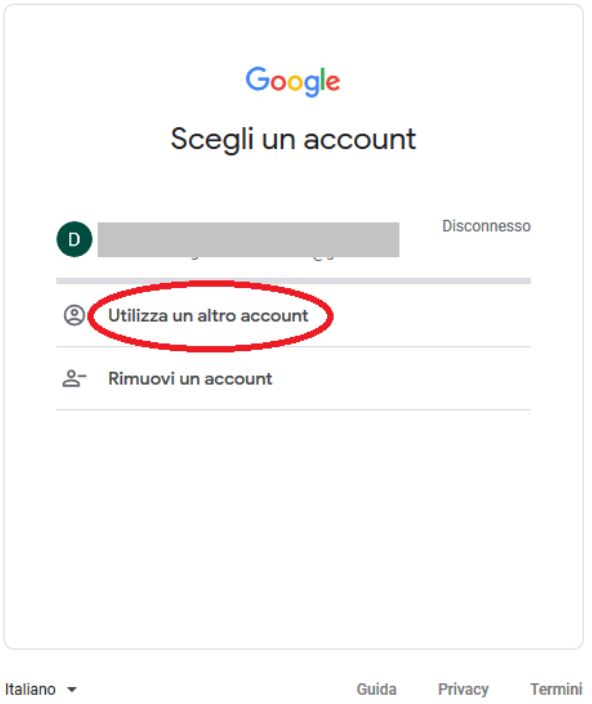

Nel caso in cui la Gmail sia impostata in modo da effettuare l'accesso automaticamente visitando [www.gmail.com](http://www.gmail.com/), allora si avrà questa schermata. Cliccare sull'icona circolare in alto a destra (con la vostra iniziale o la vostra foto del profilo, qualora l'abbiate impostata), quindi cliccare su "Aggiungi un altro account":

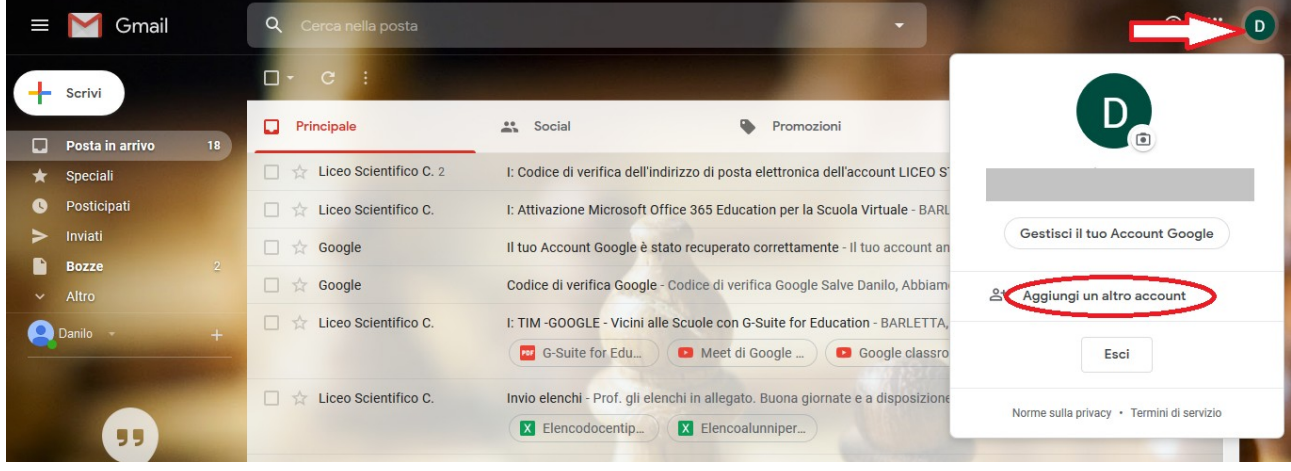

In entrambi i casi apparirà questa schermata. Inserire nel riquadro indicato l'indirizzo email associato alla propria utenza, che sarà fornita dal docente coordinatore di classe (in assenza di casi di omonimia sarà *[nome.cognome@liceocafiero.net](mailto:nome.cognome@liceocafiero.net)*) e cliccare su "Avanti" (**attenzione**: *.net* , non *.it*):

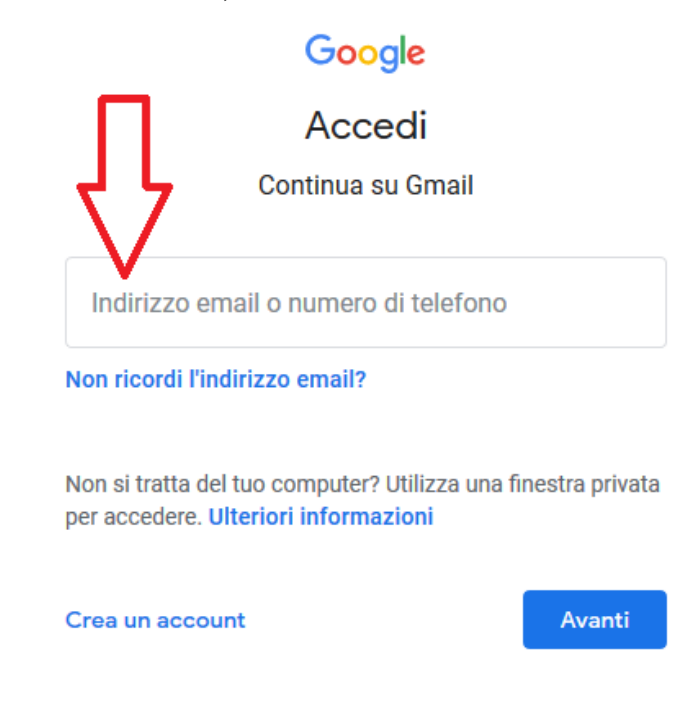

Nella schermata successiva inserire nell'apposito riquadro la password che sarà fornita dal docente coordinatore di classe e cliccare su "Avanti":

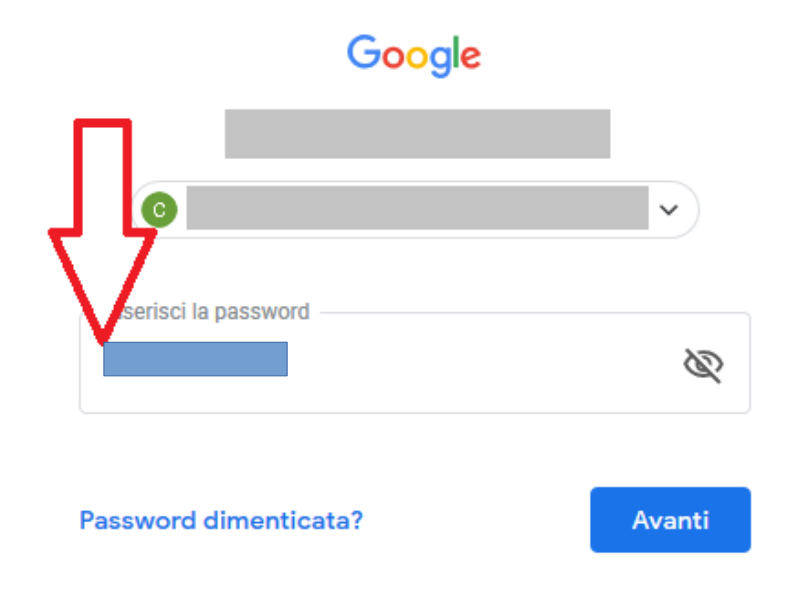

Apparirà una schermata in cui viene chiesto di modificare la password. Riportare la nuova password nei due riquadri indicati (si consiglia di utilizzare caratteri alfanumerici maiuscoli e minuscoli nonché caratteri speciali) e cliccare su "Avanti":

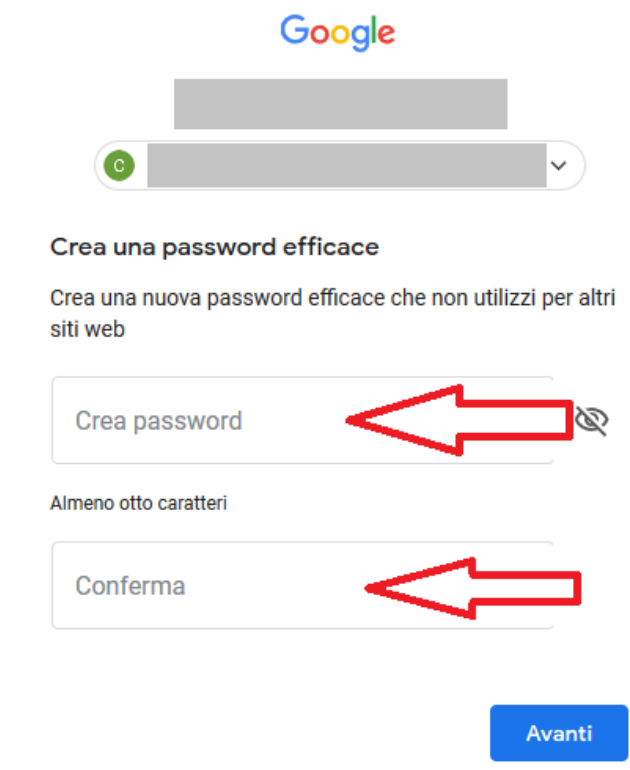

Una volta in Gmail (si scelga la visualizzazione predefinita), si noti la scritta "G Suite" accanto all'icona circolare in alto a destra, a testimonianza dell'accesso a un account G Suite e non Gmail personale:

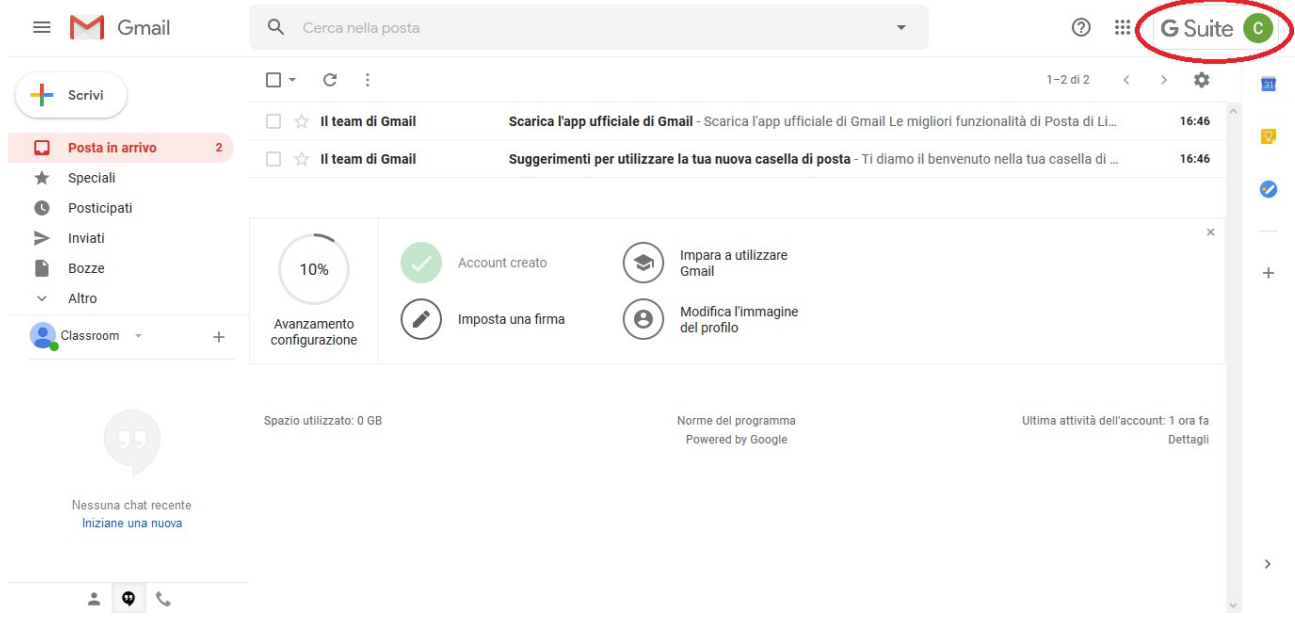

In "Posta in arrivo" ogni studente troverà una mail dall'oggetto "Invito al corso: …". Aprendo la mail e cliccando su "Iscriviti" si aprirà la "Google Classroom" della propria classe nella quale si è già riconosciuti come "Studente". Metodo alternativo è accedere direttamente a Google Classroom da [www.classroom.google.com](http://www.classroom.google.com/) o scegliendo Classroom dal menu delle app accessibile cliccando sui nove pallini accanto al simbolo G Suite: si troverà direttamente la Classroom della propria classe.

La maggior parte degli errori che alcuni di voi riscontreranno sono dovuti al fatto di aver settato l'account personale come predefinito, e ovviamente la G suite non vi farà effettuare l'accesso con quell'account. Poiché capiterà che Google vi sposti da un account all'altro, il consiglio che posso darvi è di utilizzare la modalità in incognito del vostro browser o un altro browser dedicato alla G suite, o addirittura di uscire da tutti gli account Gmail e accedere per primo a quello della G suite, in modo che Google setti quello come account principale.

## Risorse online:

- • [Utilizzare Classroom \(per studenti\)](https://www.youtube.com/watch?v=8xF2EI7m_XQ)
- [Fare Compiti su Classroom Tutorial per Studenti](https://www.youtube.com/watch?v=aqhS39TWVhc)